## How to enter a Trial with TOP DOG Events

1. Go to <https://www.topdogevents.com.au/>

2. On entering the site, click the  $3 \equiv 1$  to open menu options. Under the menu options add your details under "  $\triangleq$  Profile" and your dog's details under " $\triangleq$  My Dogs". Bot[h you](https://www.dogswest.com/dogswest/Members-Application_Forms__Agreements-Membership_Forms.htm) an[d your dog](https://www.dogswest.com/dogswest/Members-Application_Forms__Agreements-Registration__Transfer_Application_Forms.htm) must be registered with Dogs West prior to entering.

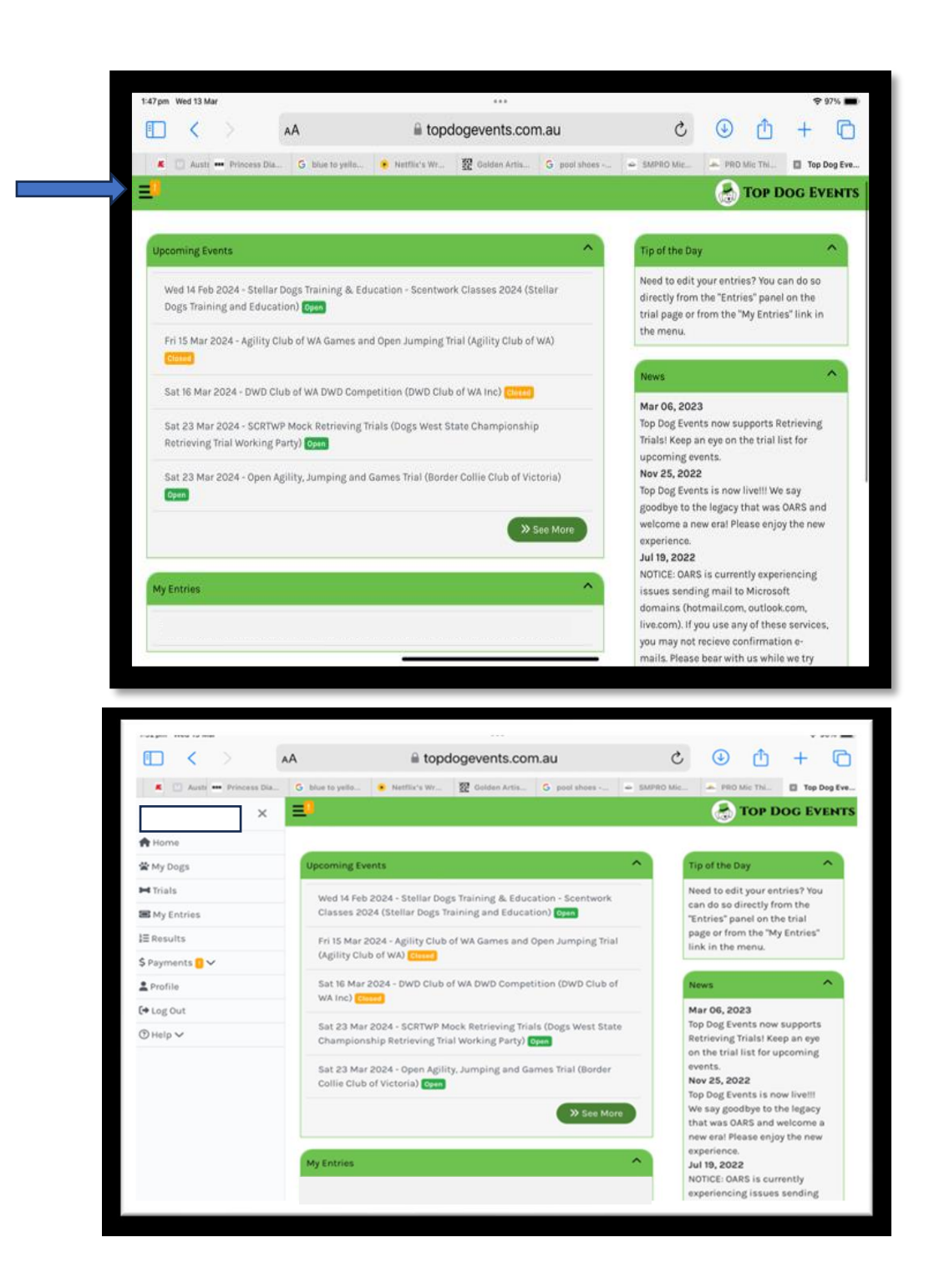

Scroll through "Upcoming Events" in the home page until you find the trial you wish to enter

3. Click "Open" to Select the Trial, then Click "Enter Trial"

## Upcoming Events

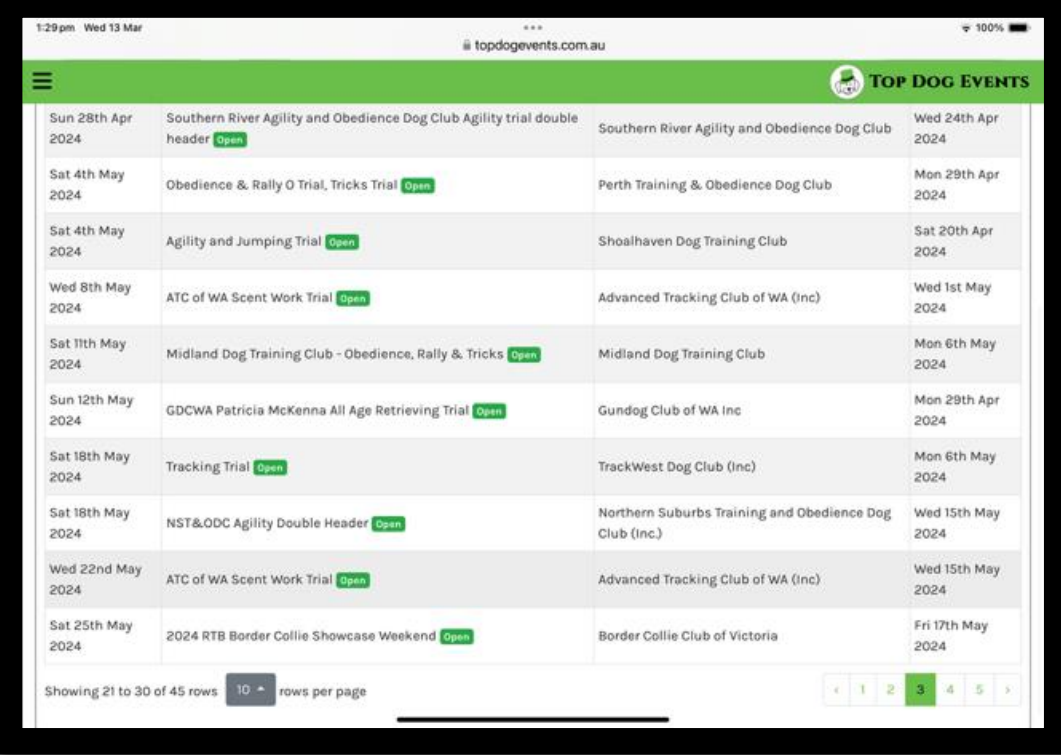

## Enter Trial Page

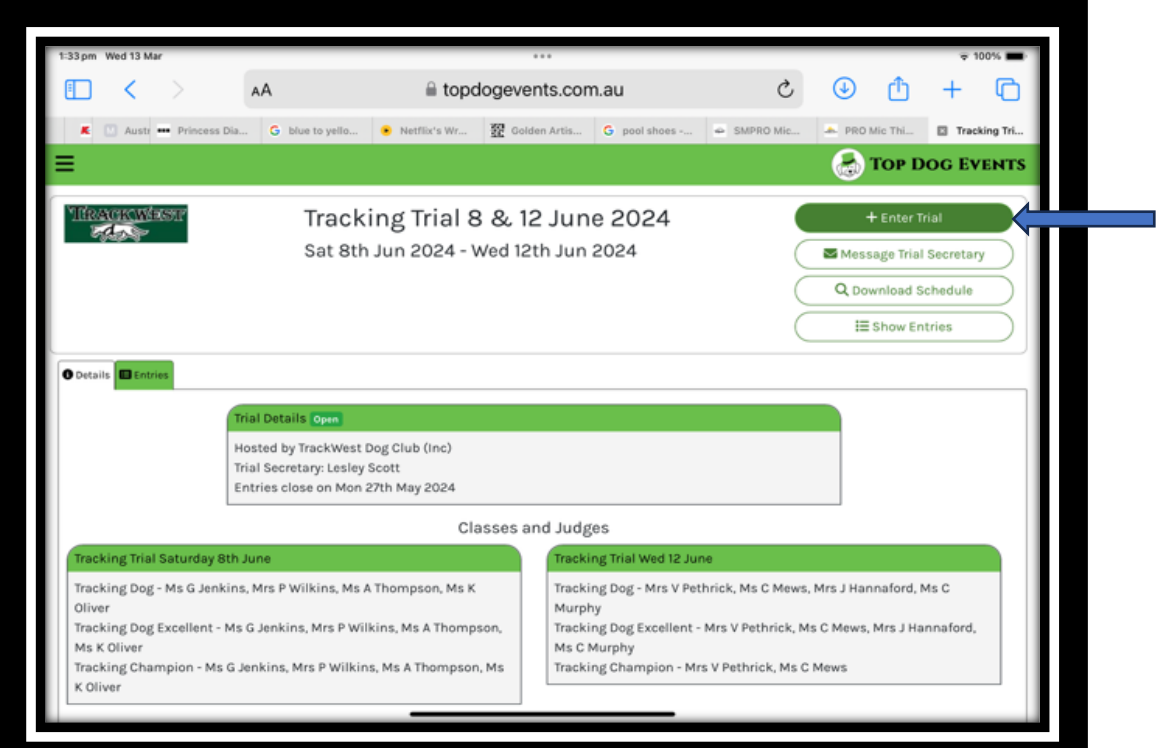

4. Complete Trial entry details For the Trial you are entering.

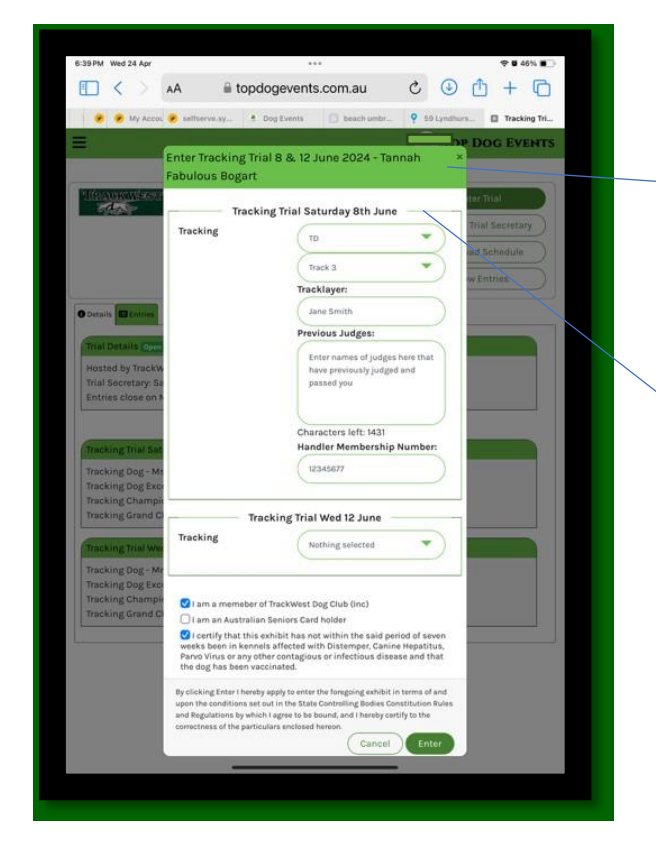

After Clicking on + Enter Trial, there are drop down menus to complete. Under each drop down section enter

• Select Dog to enter, or Add a dog. The dogs name will then show at the top of your entry.

Then continue to select from the drop down menus, detail of your entry

- Under the date of the trial you wish to enter, eg Saturday or Wednesday, choose relevant Day/Date of entry, (Tracking Trials are usually run over 2 days)
- Under the relevant day select the Level that you are entering. (TD, TDX etc)
- Select Option of level of Track you are entering in each level eg TD, Track 1, or Track 2, or Track 3 etc.
- Tracklayer. You must provide someone who will lay a track on the day of your trial either for you or another competitor.
- Details of previous Judges passed in the selected level.

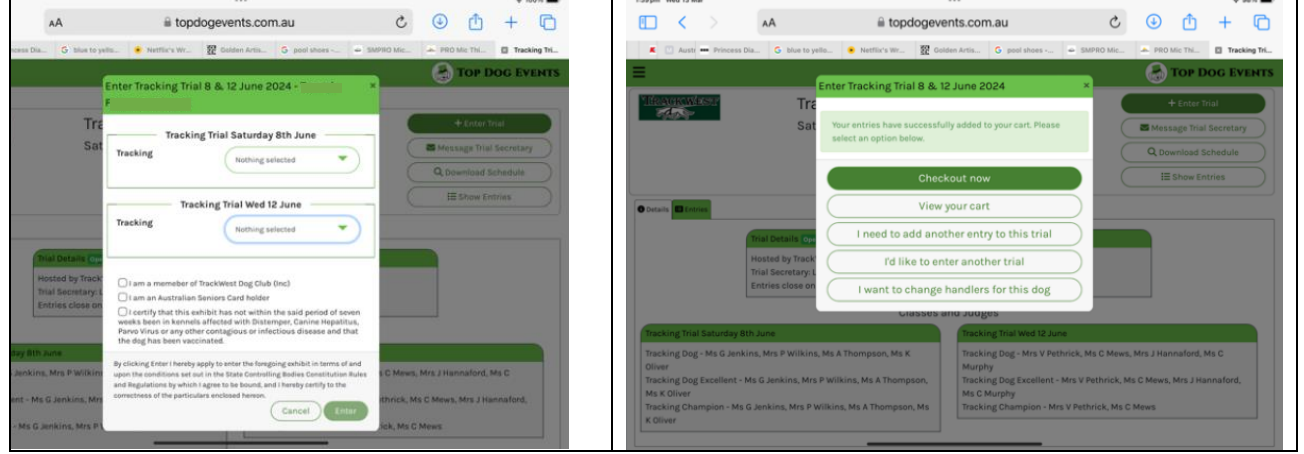

5. Certify and proceed to payment page.

Should you wish to withdraw prior to the closing date you can delete under the Home Page, under "my entries".

If your withdrawal is before the trial has closed the system will automatically refund your entry.

If your withdrawal is after the closing date you must email the Trial Secretary with information on your withdrawal.